# Manuel d'installation

. . . . . . . . . . **. . . . . . . .** . .

**. . . . . . . . . . . .** 

Lisez attentivement ce manuel avant d'utiliser ce produit et conservez-le à portée de main pour référence ultérieure. Pour une utilisation correcte et sûre, veuillez lire les « Informations de sécurité » avant d'utiliser la Remote Communication Gate A (RC Gate). Un administrateur fait référence à un administrateur RC Gate, sauf mention contraire dans le présent manuel.

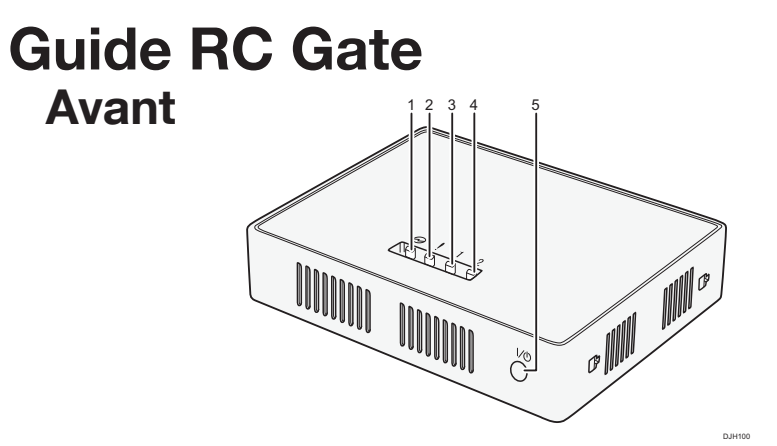

Indique différentes situations selon l'état de la RC Gate. Pour plus d'informations,

#### *5.* Touche alimentation

Appuyez sur cette touche pour mettre l'appareil sous tension ou passer en mode veille.

L'alimentation est mise sous tension lorsque le cordon d'alimentation est branché sur le réceptacle sans avoir appuyé sur la touche d'alimentation.

De plus, en maintenant enfoncé le bouton d'alimentation pendant 4 secondes, le système s'éteint et passe en mode veille.

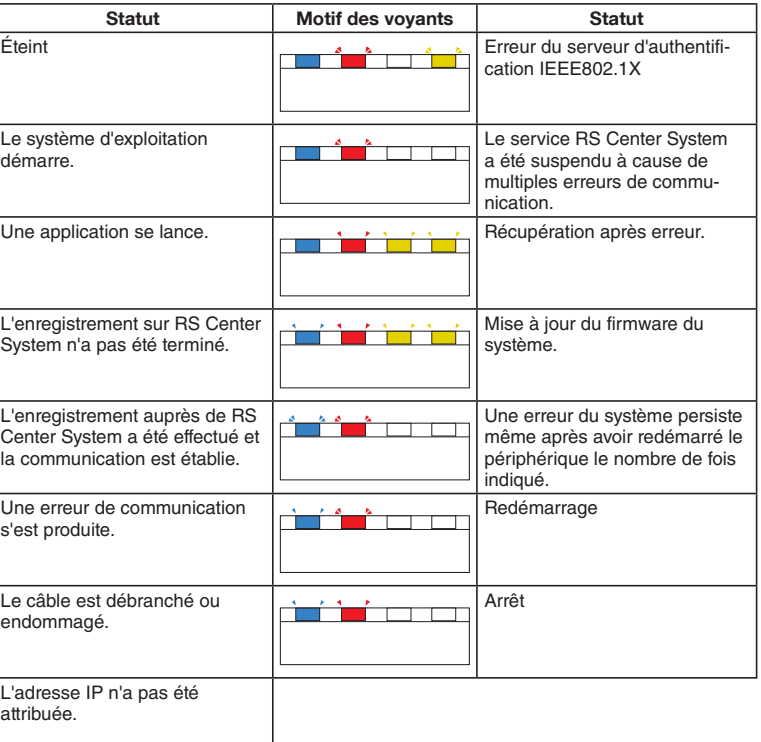

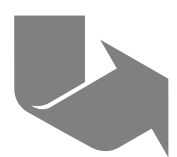

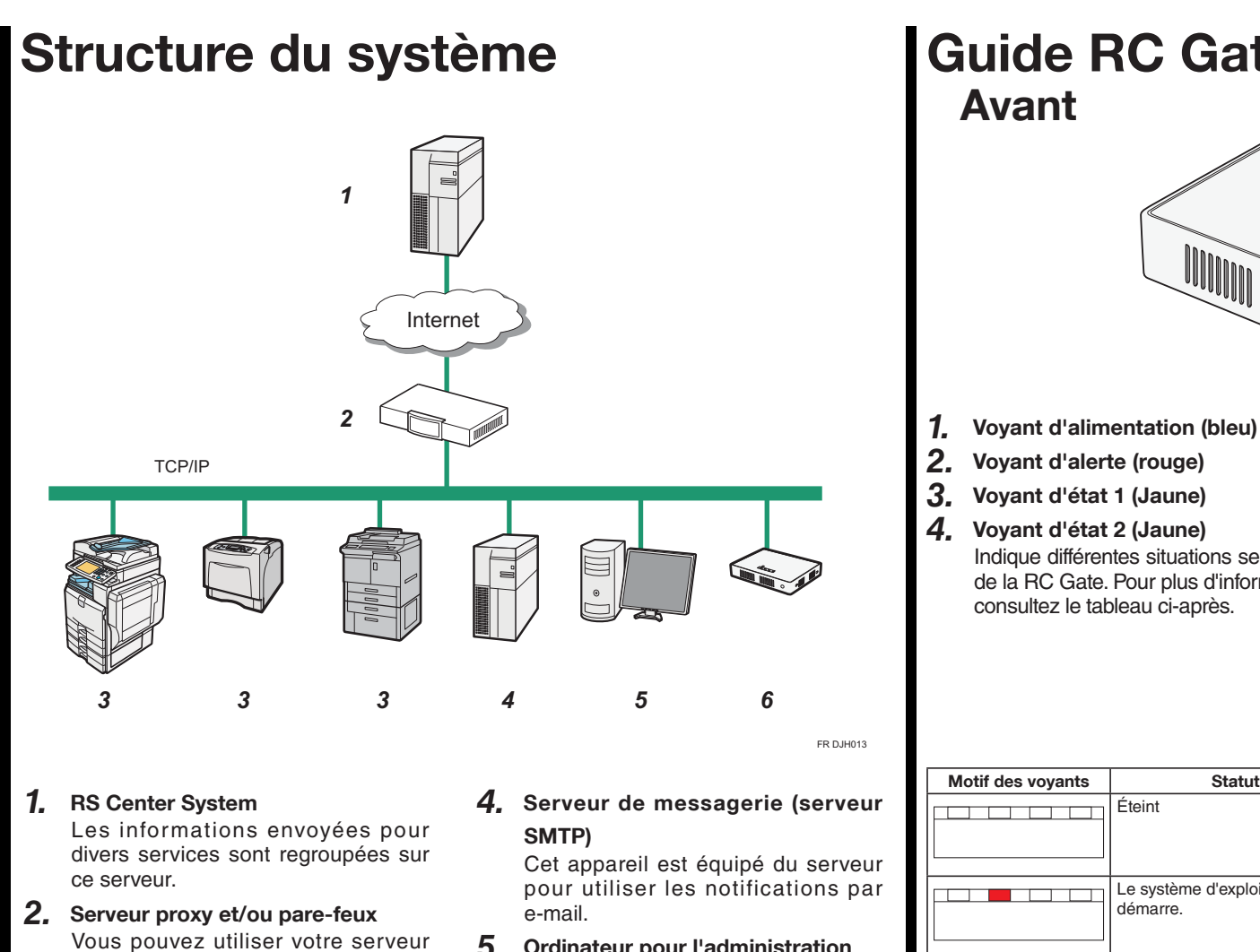

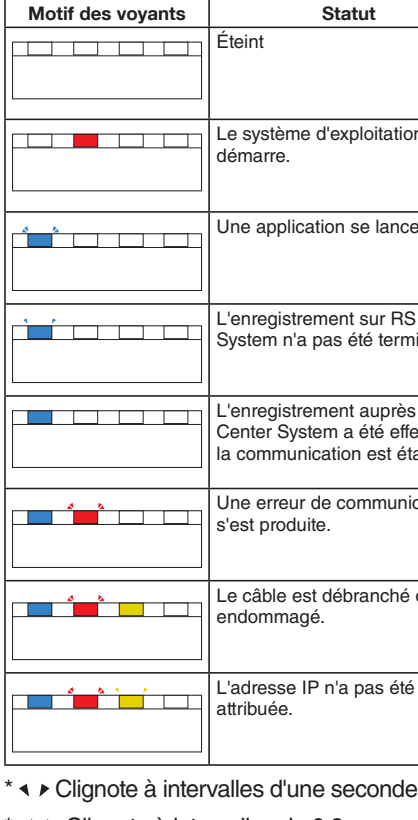

 $[$  ] Indique le nom des touches qui s'affiche à l'écran de l'ordinateur.

\* Clignote à intervalles de 0,2 secondes

proxy et vos pare-feux avec cet équipement. Si vous employez un serveur proxy, les modes d'authentification de base, Digest et Windows (seule l'authentification NTLMv2 est disponible) peuvent être utilisés avec cet équipement.

*3.* Périphérique

Cet équipement peut gérer une imprimante et un appareil multifonction. Cet équipement peut gérer au maximum 100 périphériques.

*5.* Ordinateur pour l'administration Vous pouvez gérer cet équipement en accédant à RC Gate Monitor via un navigateur Web.

*6.* Cet équipement (RC Gate) Intercède les appareils gérés et RS Center System. Envoie les informations de l'appareil au système central RS, et reçoit le logiciel pour mettre à jour les appareils depuis RS Center System.

## Symboles utilisés dans ce manuel

La série de symboles suivante est utilisée dans ce manuel.

#### **AVERTISSEMENT**

Indique une situation potentiellement dangereuse pouvant entraîner des dommages corporels, voire mortels, en raison d'une utilisation incorrecte de l'équipement sans respect des consignes.

#### **A ATTENTION**

Indique une situation potentiellement dangereuse pouvant entraîner des dommages corporels mineurs ou modérés, ou des dommages matériels sans conséquences corporelles, en raison d'une utilisation incorrecte de l'équipement sans respect des consignes indiquées sous ce symbole.

#### Important

Indique une situation susceptible de provoquer des dysfonctionnements si les instructions ne sont pas respectées. Veillez à bien lire ces instructions.

#### Remarque

Indique des informations supplémentaires pertinentes.

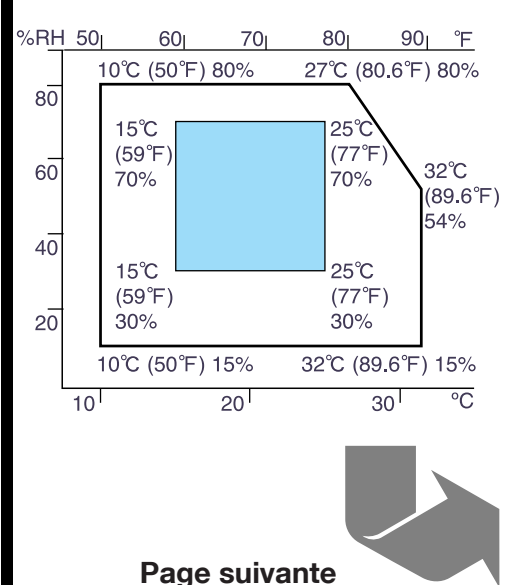

## Manuel d'installation

 La personne responsable du bureau devra désigner un administrateur réseau pour administrer le réseau du bureau si ce poste n'est pas déjà pourvu.

L'administrateur réseau doit imposer à tous les utilisateurs du réseau de ne pas perpétrer d'abus, comme des falsifications de données, que ce soit sur le réseau interne ou sur tous les ordinateurs connectés.

L'administrateur réseau doit connecter la RC Gate et les périphériques à un réseau administré de façon responsable protégé par un pare-feu ou un autre dispositif de sécurité.

#### Vérifiez l'environnement d'installation.

Le réseau du bureau doit être géré afin que les périphériques ne puissent être connectés au réseau sans l'approbation de l'administrateur réseau.

### **A AVERTISSEMENT** La prise de courant murale devra

 La personne responsable du bureau doit désigner un administrateur machine pour administrer les périphériques du bureau si ce poste n'est pas déjà pourvu.

L'administrateur machine doit confirmer que les périphériques supportés par la RC Gate sont vérifiés et authentiques ; ils ne doivent pas être modifiés.

Placez la RC Gate sur une surface plane exempte de vibrations.

Installez l'appareil verticalement ou horizontalement, afin que l'aération de l'appareil ne soit pas obstruée.

Placez la RC Gate dans un endroit présentant les caractéristiques d'humidité et de température ci-après :

**Vérifi cation de l'environnment d'installation et du branchement de l'alimentation**

## À propos des utilisateurs de RC Gate **Monitor**

#### **A** Important

être installée à proximité de l'appareil et devra être facilement accessible.

### **A ATTENTION**

- Éloignez l'appareil de l'humidité et de la poussière. Dans le cas contraire, un incendie ou une décharge électrique peut se produire.
- Ne placez pas l'appareil sur une surface instable ou inclinée. S'il tombe, il peut provoquer des blessures.

#### **Almportant**

des endroits très froids, très

- Lorsque la RC Gate est déplacée d'un endroit froid vers un endroit chaud, ou vice-versa, de la condensation peut survenir à l'intérieur. Dans ce cas, laissez la RC Gate au moins une heure dans son nouvel environnement.
- Laissez l'alimentation de la RC Gate allumée pendant l'utilisation normale.
- Ne placez pas la RC Gate dans des endroits exposés à :
- la lumière directe du soleil des émissions d'humidificateur, de chauffage ou de climatiseur
- des interférences électromagnétiques émises par des radios, des téléviseurs ou d'autres équipements électroniques
- chauds ou très humides
- des courants d'air chaud, froid, ambiant ou rayonnant provenant des climatiseurs ou des radiateurs
- Le responsable du bureau devra sélectionner un administrateur qui administrera correctement la RC Gate. L'échec du bon fonctionnement de la RC Gate peut provoquer des problèmes de sécurité. L'administrateur de la RC Gate doit lire le manuel utilisateur, les consignes de sécurité et le manuel d'installation. L'administrateur de la RC Gate est responsable de sa gestion et de son utilisation. L'administrateur de la RC Gate doit la placer dans un lieu sûr afin qu'elle ne soit pas déplacée ou endommagée.

# **Remote Communication Gate A2**

- N'utilisez jamais le mot de passe par défaut. Vous pouvez modifier le nombre minimum de caractères utilisés pour le mot de passe. (Le mot de passe par défaut contient 8 caractères). Saisissez un nouveau mot de passe composé d'un maximum de 128 caractères ASCII.
- Vous pouvez employer les caractères ASCII suivants pour le mot de passe : (Espace)"(Guillemets doubles) ! % &'(/)+,- . :\$; <=>?[ \]^\_`{|} ~0 1 2 3 4 5 6 7 8 9 #a b c d e f g h i j k l m n o p q r s t u v w x y z @A B C D E F G H I J K L M N O P Q R S T U VW X Y Z \*
- Si le message d'erreur « Échec de la modification des informations de l'entrée. » apparaît, vérifiez que le mot de passe actuel est saisi correctement, qu'il n'utilise que des caractères pris en charge sans dépasser la limite autorisée, puis réessayez.
- Modifiez le mot de passe tous les 6 mois ou moins.
- Évitez d'utiliser des mots ou des expressions populaires, ainsi que des répétitions de caractères faciles à deviner.
- Ne notez pas les mots de passe à un endroit où on pourrait les voir.
- Les nouveaux mots de passe deviennent valides à la connexion suivante.
- N'oubliez pas votre mot de passe une fois que vous l'avez modifié. Si vous l'oubliez, vous devez contacter le SAV pour reconfigurer les paramètres de l'annareil
- Administrateur

L'administrateur peut modifier les paramètres de RC Gate, fournir une permission d'accès au technicien.

L'administrateur dispose de tous les privilèges d'administration (administrateur périphérique, administrateur utilisateur, administrateur de fichiers et administrateur réseau) de l'appareil concerné.

Pour le mot de passe par défaut, reportez-vous à Consignes de sécurité.

### Arrière

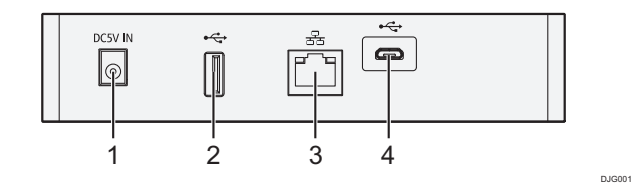

#### **A** Important

## À propos de RC Gate Monitor

RC Gate Monitor est le logiciel qui permet d'enregistrer, surveiller et définir les réglages de la RC Gate. Ce logiciel est préinstallé sur la RC Gate.

L'accès à RC Gate Monitor sur cet appareil se fait à partir d'un navigateur Web sur l'ordinateur. L'ordinateur et cet équipement doivent être sur le réseau.

Les explications contenues dans ce manuel utilisent des captures d'écran de Windows 7 et d'Internet Explorer 11.0. Si vous utilisez un autre système d'exploitation, les captures d'écran peuvent être différentes. En revanche, vous pouvez suivre les mêmes procédures.

OS applicable

Utilisez un système d'exploitation compatible avec les navigateurs Web recommandés ci-dessous.

- Navigateur Web recommandé
- Internet Explorer 8.0 ou version ultérieure
- Mozilla Firefox 28.0 ou version ultérieure
- Ne touchez pas les vis extérieures (deux vis extérieures illustrées) qui sont destinées aux techniciens du SAV.
- *1.* Prise électrique Cette fiche sert à brancher le cordon d'alimentation.
- *2.* Interface USB 2.0 Vous ne pouvez pas utiliser ce port.
- *3.* Port LAN

Port d'interface réseau (Ethernet) permettant de connecter la RC Gate au réseau. Par défaut, le paramètre est vierge. Spécifiez l'adresse IP du paramètre initial.

*4.* Interface USB 2.0 (port de maintenance) Ce port est destiné à brancher le câble micro-USB. Ce port est utilisé lorsqu'un technicien effectue une maintenance ou lorsque

> l'administrateur désigné se connecte à un PC pour configurer les paramètres initiaux et l'enregistrement de la RC Gate.

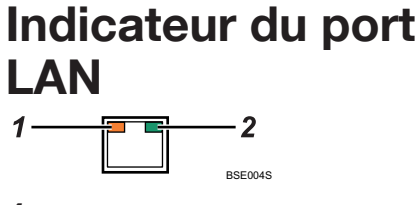

#### *1.* Orange

Indique que la RC Gate est connectée au réseau.

*2.* Vert

Indique que la RC Gate transmet des données.

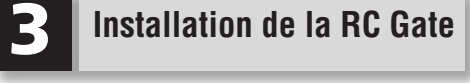

• Placer la RC Gate horizontalement. Posez la RC Gate sur une surface plane, les voyants vers le haut.

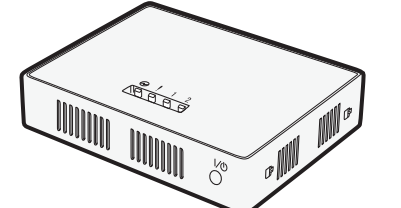

2 Faites glisser la RC Gate jusqu'à ce qu'elle s'arrête.

 Placer la RC Gate verticalement. Utilisez un pied pour stabiliser la RC Gate.

DJH102

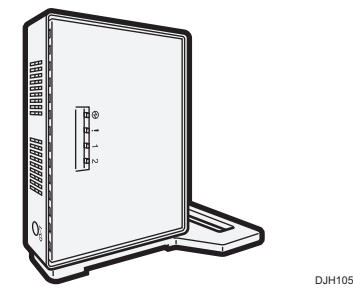

La procédure est la suivante :

#### **B** Raccordez le cordon d'alimentation à la prise murale.

 Insérez les languettes du pied dans les orifices de la RC Gate.

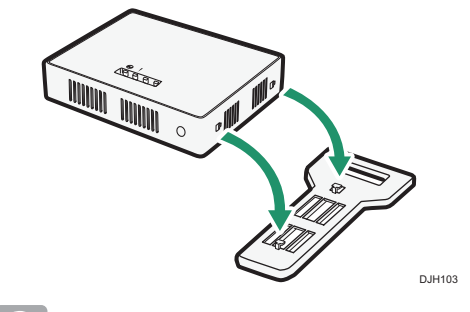

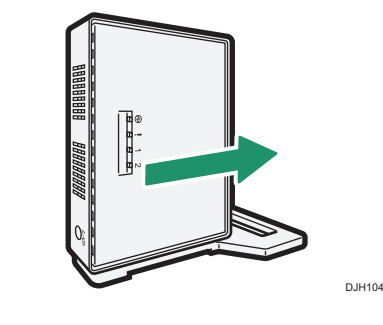

- Connectez le cordon d'alimentation à l'adaptateur secteur.
- 2 Connectez l'adaptateur secteur à la prise d'alimentation de la RC Gate comme illustré ci-après.

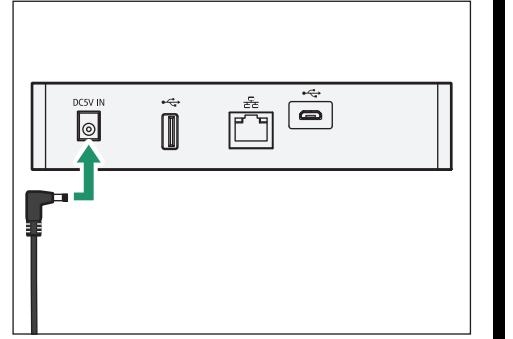

Vous pouvez configurer les paramètres initiaux de la RC Gate. Pour changer l'adresse IP (port LAN), connectez un ordinateur à la RC Gate via le port USB 2.0 (port de maintenance). Configurer l'adresse IP du port LAN.

#### **Almportant**

DJG002

Mettez l'appareil sous tension. Le voyant bleu s'allume lorsque la RC Gate démarre normalement.

#### **A** Remarque

 En maintenant enfoncé le bouton d'alimentation pendant 4 passe en mode veille.

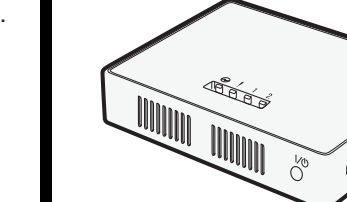

# Manuel d'installation 2/2 **Manuel d'installation**

secondes, le système s'éteint et

### **Paramètres initiaux de la RC Gate**

- Selon le système d'exploitation de votre ordinateur, se connecter en tant que membre du groupe d'administrateurs est requis.
- Si le sous-réseau est 192.168.0.xxx mais que l'adresse IP 192.168.10.153 est indisponible pour le port USB 2.0 de la RC Gate, veuillez contacter le SAV.
- N'utilisez pas un mot de passe par défaut, n'oubliez jamais de le modifier.
- Si vous échouez trois fois en cinq minutes pour vous connecter à RC Gate Monitor, vous devrez attendre une minute avant de pouvoir réessayer.
- Des erreurs de fonctionnement ou d'affichage peuvent survenir dans les situations suivantes :
- Vous utilisez des navigateurs Web d'une version inférieure à la version recommandée.
- JavaScript est configuré de manière non valide.
- Les cookies sont configurés de manière non valide.
- L'affichage du cache est défini dans le navigateur web.
- La mise en page peut être incorrecte, en fonction des réglages de taille de police. Il est conseillé de définir cette taille sur « Moyenne » ou sur une taille plus petite.
- Les lettres peuvent être détériorées si vous utilisez une langue non compatible avec le navigateur web.
- Pour des détails sur le mot de passe par défaut, consultez « À propos des utilisateurs de RC Gate Monitor ».

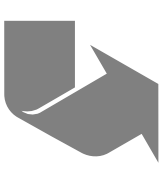

## **Remote Communication Gate A2**

#### Vérifiez le contenu de la boîte avec la liste suivante. Si un élément est endommagé ou manquant, contactez le SAV.

 $\Box$  RC Gate (\*)

- $\Box$  Meuble
- Consignes de sécurité/Manuel d'installation (le présent manuel)
- Adaptateur secteur
- $\Box$  Cordon d'alimentation
- Câble réseau
- \* La RC Gate comporte un « code » commençant par D3AR. Vérifiez le « CODE » inscrit sur la plaque signalétique à l'arrière de la RC Gate.

Vérifiez la source d'alimentation de la RC Gate.

#### **Connexion du cordon d'alimentation**

## **ANERTISSEMENT**

- Le cordon d'alimentation fourni n'est à utiliser qu'avec cet équipement. Ne l'utilisez pas avec d'autres dispositifs. Faire ceci pourrait entraîner un incendie, une électrocution ou une blessure.
- Utilisez l'adaptateur AC fourni avec l'équipement. Sinon, un risque d'incendie, de choc électrique ou de défaillance de l'équipement peut exister.
- Branchez cet appareil uniquement sur une source d'alimentation qui correspond aux spécifications indiquées dans ce manuel et n'utilisez pas de rallonge.
- L'utilisation de cet appareil avec des rallonges et des sources d'alimentation autres que celles correspondant aux spécifications constitue un risque en matière d'électrocution et d'incendie.
- Les cordons d'alimentation endommagés, rompus, modifiés, coincés sous des objets lourds, tirés avec force ou pliés excessivement présentent des risques d'électrocution et d'incendie.
- Le fait de toucher les broches de la prise du câble d'alimentation avec un objet métallique constitue un risque d'incendie ou d'électrocution.
- Il est dangereux de manipuler la fiche avec les mains mouillées. Vous risquez de recevoir un choc électrique.

#### **ATTENTION**

- Lorsque vous débranchez la fiche d'alimentation électrique de la prise de courant murale, tirez toujours sur la fiche (pas sur le cordon).
- Au moins une fois par an, débranchez la prise de la prise murale et nettoyez les broches ainsi que la zone qui les entoure. L'accumulation de poussière sur la prise constitue un risque d'incendie.

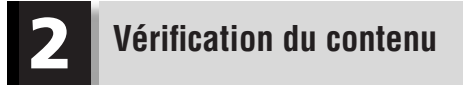

#### **A**Important

 Avant le déballage, vérifiez que le scellé de sécurité n'est pas altéré (que le produit n'a pas été déballé). Si le scellé est brisé, n'utilisez pas le produit et contactez le SAV.

En dehors de l'Amérique du Nord : 220-240 V, 50/60 Hz, 2,5 A ou plus

Pour les utilisateurs en Norvège, ce produit est également conçu pour un réseau de distribution d'énergie d'une tension de 230 V phase-àphase.

#### Remarque

 Le voltage ne peut pas varier de plus de 10%.

## Manuel d'installation

**Manuel d'installation 2/2**

 Branchez une extrémité du câble micro-USB au port USB 2.0 et l'autre extrémité à l'ordinateur.

#### $\bigcap$  Important

 Le câble micro-USB n'est pas fourni. Procurez-vous un câble avec un connecteur micro-B pour l'utiliser.

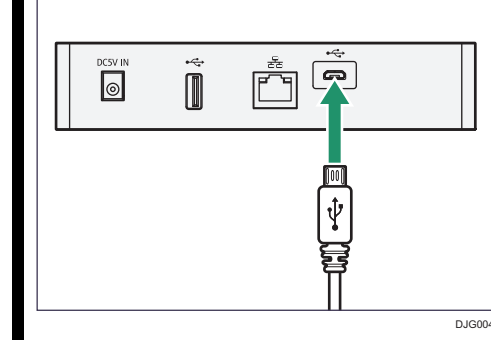

- $\overline{2}$  Ouvrez le navigateur web de votre ordinateur.
- $\overline{\mathbf{3}}$  Saisissez « http://192.168.10.153:8080/ index.html » dans « Adresse ».
- $\overline{4}$  Indique le moniteur de connexion de la RC Gate. Saisissez « admin » dans [Nom utilisateur] et le mot de passe, vérifiez que [Langue] est défini sur la langue de votre région, puis cliquez sur [Connexion].

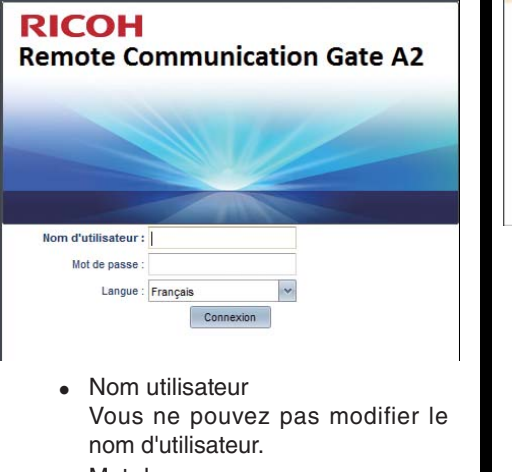

 Mot de passe Pour plus de détails sur le mot de passe défini en usine, reportezvous à « À propos des utilisateurs de RC Gate Monitor ».

#### Dans [Mise en réseau], -8 spécifiez les paramètres du<br>groupe [Port LAN].

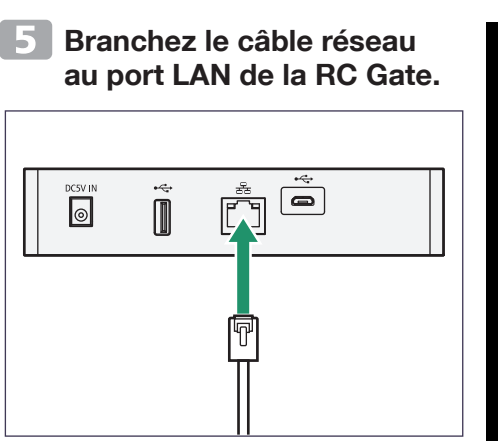

DJG003

Connectez cet équipement au réseau grâce au câble réseau fourni. Vous pouvez utiliser des câbles réseau 10BASE-T, 100BASE-TX ou 1000BASE-T au lieu du câble fourni. Lors d'une connexion au réseau via un câble réseau 100BASE-TX ou 1000BASE-T, utilisez un câble de catégorie 5.

> Sélectionnez [Utiliser] pour [Paramètre d'authentification IEEE 802.1x], définissez les éléments nécessaires, puis cliquez sur ...

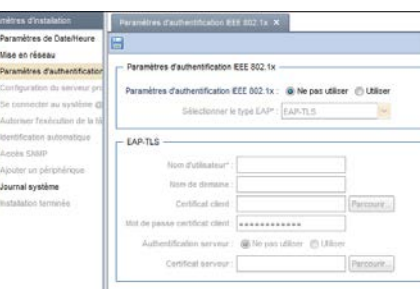

#### Définir un serveur proxy.

 Raccordez l'autre extrémité du câble à un périphérique réseau, tel qu'un hub.

G.

 $\overline{7}$ 

**C** Journal système

Lorsque le menu de configuration de l'installation apparaît, dans [Paramètres de Date/Heure], définissez [Fuseau horaire] selon votre région. Vérifiez que la date et l'heure sont spécifiés correctement, puis cliquez sur **| (Enregistrer)**.

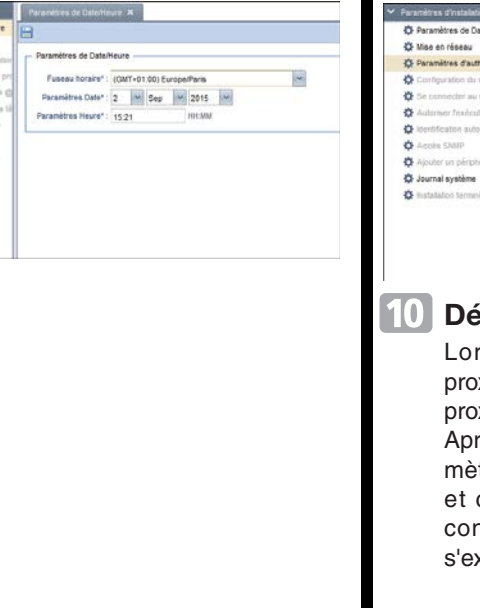

**11** Dans [Se connecter au système @Remote], saisissez le numéro de requête puis cliquez sur [Enregistrer]. Cliquez sur [OK] lorsque la boîte de dialogue apparaît. Cliquez sur **H** (Enregistrer), puis affichez les autres paramètres.

12 Comme requis, spécifiez [Autoriser l'exécution de la tâche @Remote], [Identification automatique], [Accès SNMP], [Ajouter un périphérique] et [Journal système].

@ 51214 @ 204514 Modificati

D RC Gate : GA for: u/ No energy

Lors de l'utilisation de DHCP, sélectionnez [On].

> 13 Cliquez sur [OK] dans [Installation terminée]. Transite jusqu'à l'écran de gestion général en cliquant sur [OK].

Lorsque vous n'utilisez pas DHCP, saisissez les éléments dans le groupe [Serveur DNS]. Saisissez l'adresse IPv4 contenant des nombres de 0 à 255 au format « x.x.x.x » ou saisissez l'adresse IPv6 contenant des nombres hexadécimaux au format « xxxx:xxxx: xxxx:xxxx:xxxx:xxxx:xxxx:xxxx » pour [Serveur DNS primaire] et [Serveur DNS secondaire]. L'utilisation d'IPv6 nécessite de spécifier des préfixes. Après avoir configuré tous les paramètres, cliquez sur **(Enregistrer)**. Ne modifiez pas les éléments situés dans le groupe [Port de maintenance].

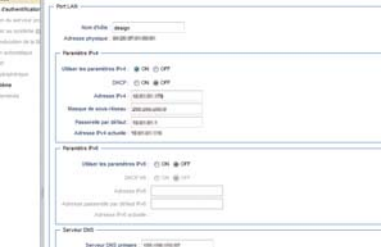

En cliquant sur l'icône <sup>e</sup> en haut de la fenêtre, vous pouvez accéder au site web de Ricoh et télécharger le « Manuel utilisateur ».

> FR (FR) D3AR-8622

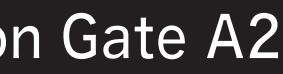

 Si vous voulez utiliser l'authentification IEEE802.1x, cliquez sur [Paramètres d'authentification IEEE 802.1x].

Lorsque vous utilisez un serveur proxy, définissez [Utiliser un serveur proxy] sur [ON].

Après avoir configuré tous les paramètres, cliquez sur **[4**] (Enregistrer) et cliquez sur le bouton [Vérifier connexion]. Un test de connexion s'exécute à l'aide du serveur proxy.

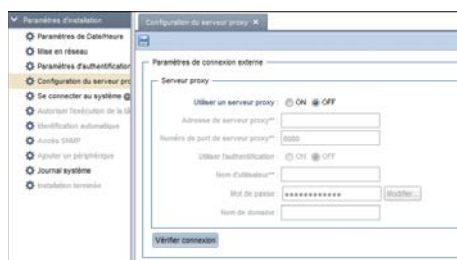

 Débranchez le câble USB de la RC Gate. Si l'appareil démarre correctement,

le voyant bleu s'allume.

#### **Almportant**

- Les opérations de RC Gate ne peuvent pas être assurées lorsque le câble USB est branché.
- Une fois les paramètres initiaux configurés, veillez à déconnecter le câble USB.

#### Remarque

 La prochaine fois que vous vous connecterez, ouvrez la fenêtre RC Gate, puis saisissez « http:// {Adresse IP du port LAN}:8080/ index.html » dans la barre d'adresses du navigateur web.

## **Remote Communication Gate A2**

#### Pour plus de détails, reportez-vous au « Manuel utilisateur ».

© 2015